# 建構磁碟陣列(Z390系列)

 $\overline{\phantom{a}}$ 

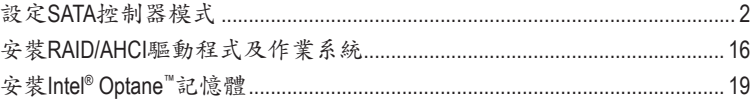

## <span id="page-1-0"></span>**RAID**簡介:

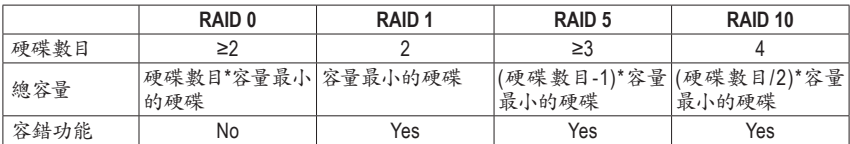

#### 若要建構完整的**SATA**硬碟,您必須完成以下的步驟:

- A. 安裝硬碟。
- B. 在BIOS組態設定中設定SATA控制器模式。
- C. 進入RAID BIOS,設定RAID模式。(註一)
- D. 安裝RAID/AHCI驅動程式及作業系統。

#### 事前準備:

- 兩顆(以上)的SATA硬碟或SSD( $^{i\pm j}$ 。(為達到最佳的效能,請使用相同型號及相同容量的硬 碟。)(註三)
- Windows 作業系統的安裝光碟片。
- 主機板的驅動程式光碟片。
- USB隨身碟。

## 設定**SATA**控制器模式

## **A.** 安裝**SATA**硬碟

請將準備好的硬碟分別接至主機板上由Intel ® 晶片組所控制的插座,最後再接上電源供應器的電 源插頭。

- (註一) 若不製作RAID,可以跳過此步驟。
- (註二) 若安裝的是M.2 PCIe SSD,無法與其它M.2 SATA SSD或是SATA硬碟共同建構磁碟陣列。
- (註三) M.2/SATA插座安裝注意事項,項,請參考第一章「插座及跳線介紹」章節說明。

## **B.** 在**BIOS**組態設定中設定**SATA**控制器模式

請確認在BIOS組態設定中SATA控制器的設定是否正確。 步驟一:

電源開啟後BIOS在進行POST時,按下<Delete>鍵進入BIOS設定程式。進入「Peripherals\SATA And RST Configuration」確認「SATA Controller(s)」為開啟狀態。若要製作RAID,將「SATA Mode Selection」選項設為「Intel RST Premium With Intel Optane System Acceleration」(圖1),儲存設定結果 後請重新開機。請注意:安裝PCIe SSD時,請將「Peripherals\SATA And RST Configuration」子選單中 的「Use RST Legacy OROM」選項設為「Disabled」,接下來再依您所使用的插座將其對應的「PCIe Storage Dev on Port XX」選項設為「RST Controlled」,並儲存設定結果,離開BIOS組態設定。

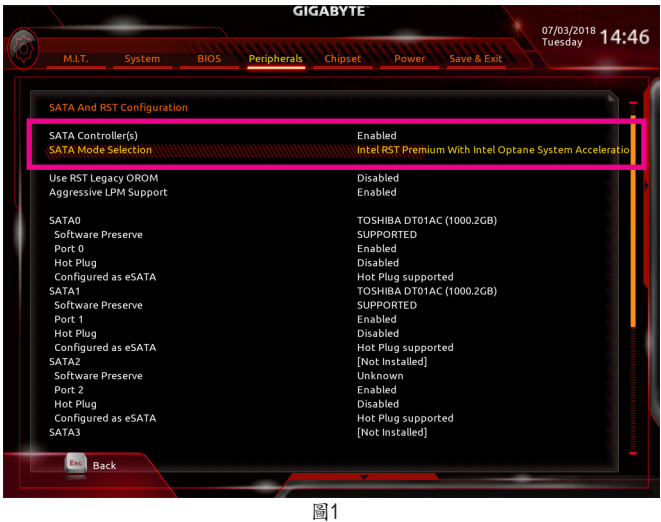

步驟二:

若要設定EZ RAID,請參考C-1章節說明;若要設定UEFI RAID模式,請參考C-2章節說明;若要進入 傳統RAID ROM,請參考C-3章節說明,並儲存設定結果,離開BIOS組態設定。

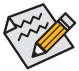

此部份所提及之BIOS組態設定選項及其敘述,並非所有主機板皆相同,需依您所選購的 主機板及BIOS版本而定。

## **C-1. EZ RAID** 設定

技嘉主機板提供您簡易的建構磁碟陣列設定(EZ RAID),透過EZ RAID可以簡化繁複的建構步驟。 步驟一:

重開機後進入BIOS組態設定,進入「Peripherals」畫面,請在「EZ RAID」選項按<Enter>鍵,即可進入 「EZ RAID」畫面。在「Type」畫面選擇欲建構RAID的硬碟類型,按下<Enter>鍵(圖2)。

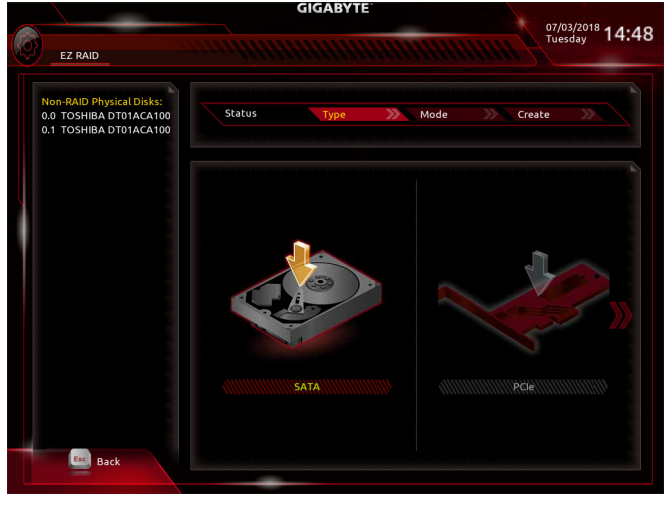

圖2

步驟二:

接著至「Mode」畫面選擇要製作的RAID模式。RAID模式選項有:RAID 0、RAID 1、RAID 10及RAID 5 (可選擇的RAID模式會依據所安裝的硬碟總數而定)。選擇好RAID模式後,按下<Enter>鍵至「Create」 畫面,點選「Proceed」按鈕即可開始製作磁碟陣列(圖3)。

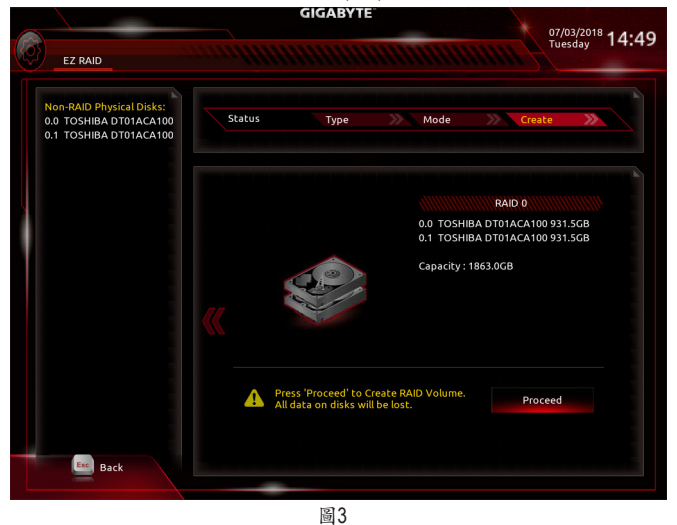

 $-4 -$ 

完成後回到「Intel(R) Rapid Storage Technology」畫面,即可在「RAID Volumes」處看到建立好的磁碟 陣列。若要檢視更詳細的資料,可在該磁碟陣列上按<Enter>鍵,即可看到例如磁碟陣列模式、區 塊大小、磁碟陣列名稱及磁碟陣列容量等資訊(圖4)。

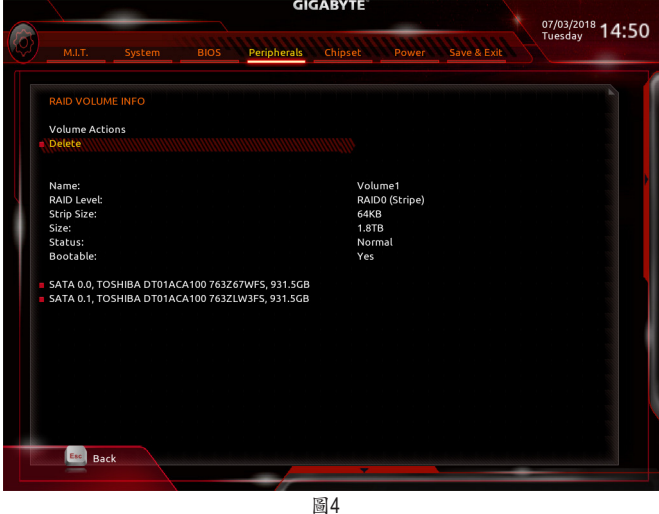

#### 清除磁碟陣列

若要清除已建立的磁碟陣列,請至「Intel(R) Rapid Storage Technology」畫面,在欲清除的磁碟陣列 上按<Enter>進入「RAID VOLUME INFO」畫面。接著在「Delete」選項上按<Enter>鍵進入刪除畫面。 欲刪除磁碟陣列,請在「Yes」項目按<Enter>鍵(圖5)。

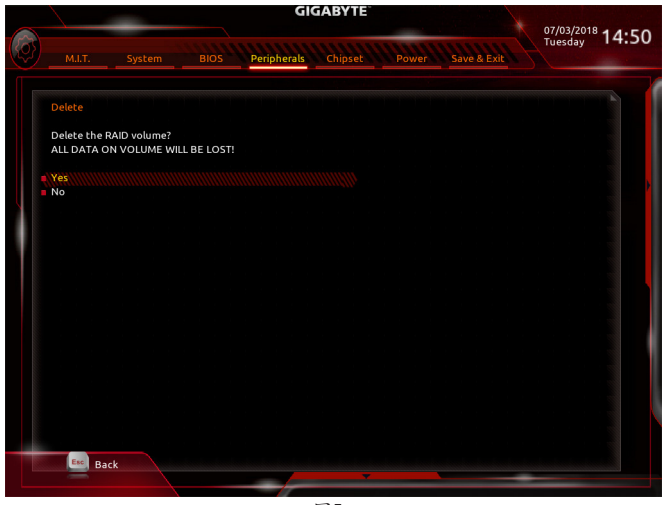

## **C-2. UEFI RAID** 模式設定

步驟一:

在BIOS組態設定畫面,進入「BIOS」將「CSM Support」設為「Disabled」(圖6)。儲存設定後重開機。

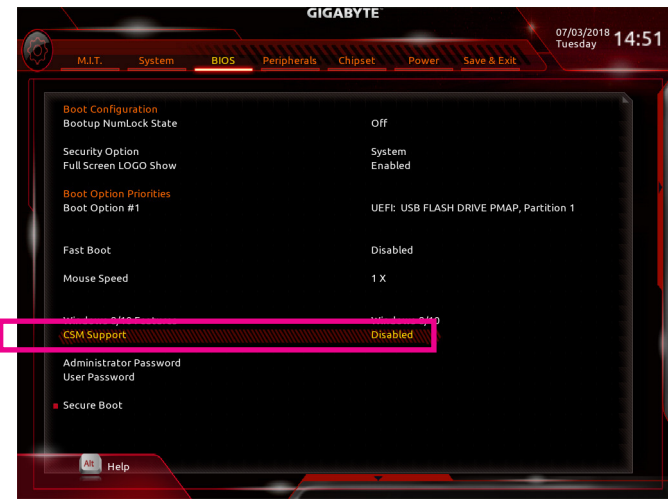

圖6

步驟二:

重開機後,請進入BIOS組態設定畫面,再進入「Peripherals\Intel(R) Rapid Storage Technology」子選 單(圖7)。

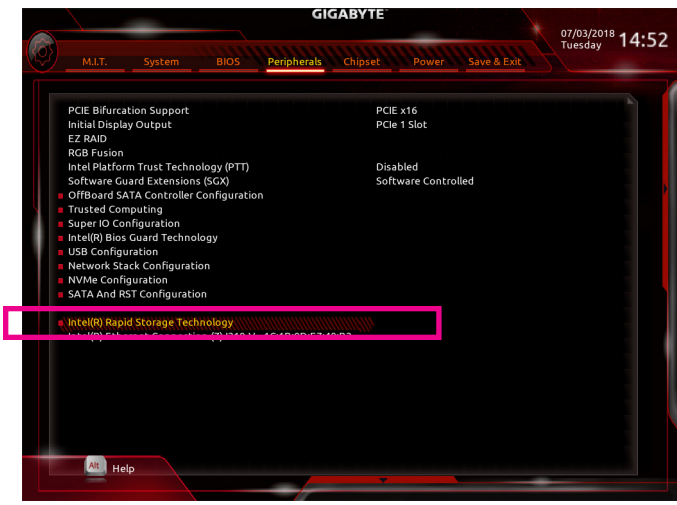

步驟三:

在「Intel(R) Rapid Storage Technology」畫面時,請在「Create RAID Volume」選項按<Enter>鍵,進入 「Create RAID Volume」畫面,首先在「Name」選項自訂磁碟陣列名稱,字數最多可至16個字母但不 能有特殊字元,設定好後按<Enter>鍵。接著使用下鍵移動至「RAID Level」選項選擇要製作的RAID 模式(圖8)。RAID模式選項有:RAID 0、RAID 1、RAID 10及RAID 5 (可選擇的RAID模式會依據所安 裝的硬碟總數而定)。選擇好RAID模式後,再按下鍵移動至「Select Disks」選項。

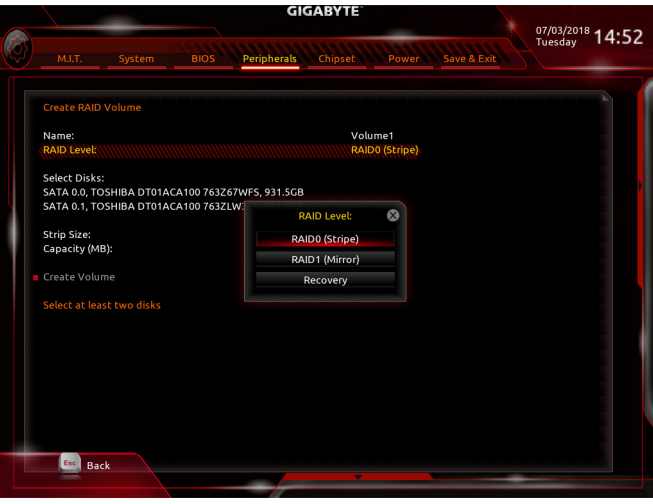

圖8

步驟四:

在「Select Disks」選項選擇欲製作磁碟陣列的硬碟,請在欲選擇的硬碟上按<Space>鍵,該硬碟會顯 示「X」表示已被選取。接下來請設定磁碟區塊大小(Stripe Size) (圖9),可調整大小從4 KB至128 KB。 設定完成後,再繼續設定磁碟陣列容量(Capacity)。

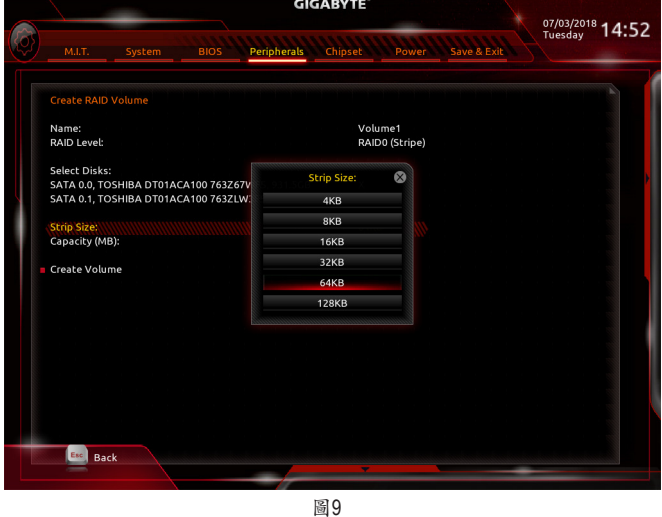

步驟五:

設定好磁碟陣列容量後,移至「Create Volume」(建立磁碟)選項。在「Create Volume」按<Enter>鍵即 可開始製作磁碟陣列(圖10)。

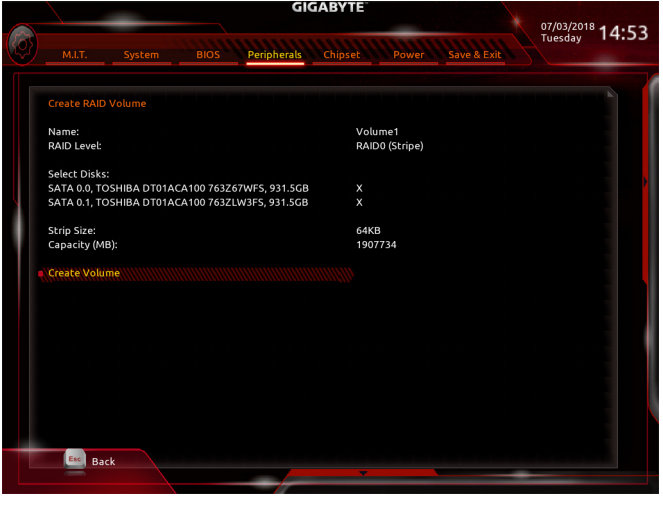

圖10

完成後畫面將回到「Intel(R) Rapid Storage Technology」畫面,即可在「RAID Volumes」處看到建立好 的磁碟陣列。若要檢視更詳細的資料,可在該磁碟陣列上按<Enter>鍵,即可看到例如磁碟陣列模 式、區塊大小、磁碟陣列名稱及磁碟陣列容量等資訊(圖11)。

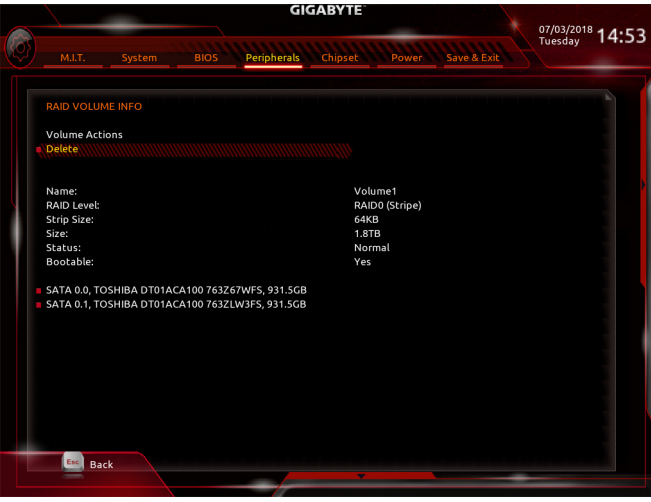

圖11

清除磁碟陣列

若要清除已建立的磁碟陣列,請至「Intel(R) Rapid Storage Technology」畫面,在欲清除的磁碟陣列 上按<Enter>進入「RAID VOLUME INFO」畫面。接著在「Delete」選項上按<Enter>鍵進入刪除畫面。 欲刪除磁碟陣列,請在「Yes」項目按<Enter>鍵(圖12)。

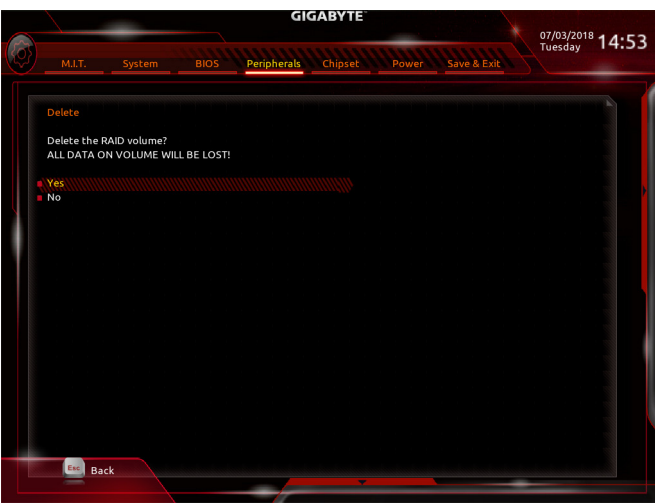

## **C-3.** 傳統**RAID ROM**設定

以下步驟介紹如何進入傳統Intel ® RAID BIOS設定RAID模式。若不製作RAID,可以跳過此步驟。

步驟一:

BIOS組態設定畫面,進入「BIOS」將「CSM Support」設為「Enabled」並且將「Storage Boot Option Control」設為「Legacy」。接著到「Peripherals\SATA And RST Configuration」確認「USE RST Legacy OROM」設為「Enabled」,儲存設定後重開機。在BIOS POST畫面後,進入作業系統之前,會出現如 以下的畫面(圖13),按<Ctrl> + <I>鍵即可進入RAID BIOS設定程式。

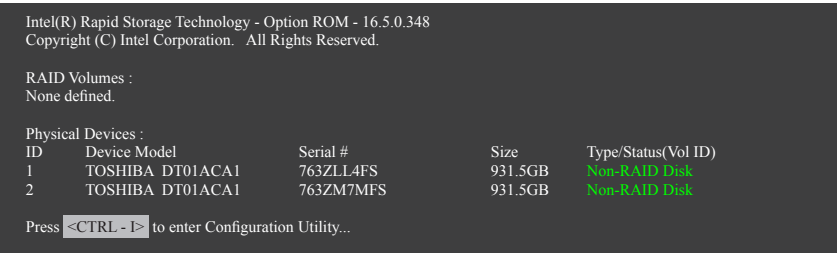

圖13

步驟二:

按下<Ctrl> + <I>後會出現RAID設定程式主畫面(圖14)。

## 建立磁碟陣列**(Create RAID Volume)**

在「Create RAID Volume」選項按<Enter>鍵來製作RAID磁碟。

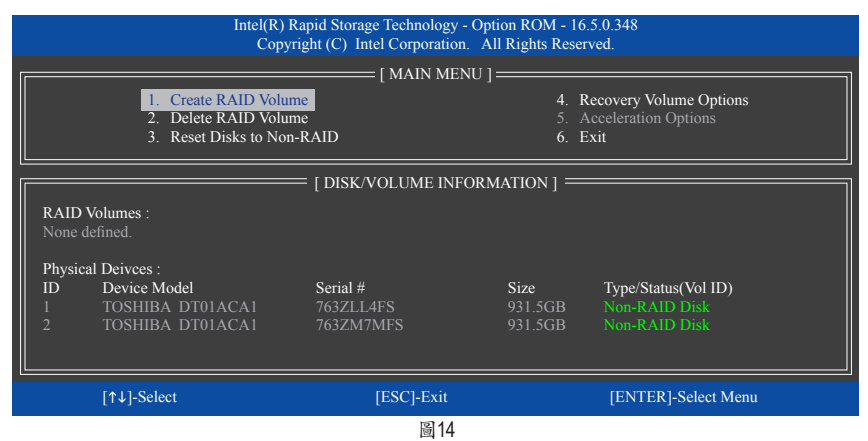

步驟三:

進入「CREATE VOLUME MENU」畫面,可以在「Name」選項自訂磁碟陣列名稱,字數最多可至16個 字母但不能有特殊字元,設定好後按<Enter>鍵。選擇要製作的RAID模式(RAID Level) (圖15)。RAID 模式選項有:RAID 0、RAID 1、RAID 10及RAID 5 (可選擇的RAID模式會依據所安裝的硬碟總數而 定)。選擇好RAID模式後,再按<Enter>鍵繼續進行後面的步驟。

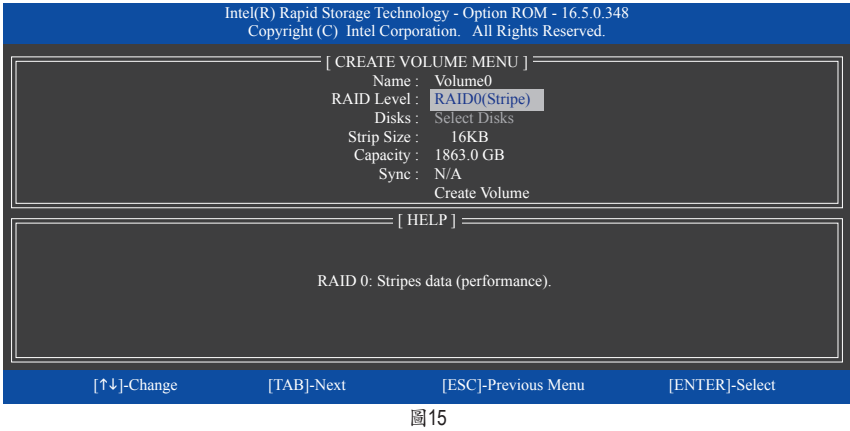

步驟四:

在「Disks」選項選擇欲製作磁碟陣列的硬碟。若只有安裝兩顆硬碟,則此兩顆硬碟將被自動設為 磁碟陣列。接下來請選擇磁碟區塊大小(Strip Size) (圖16),可調整大小從4 KB至128 KB。設定完成 後,再按<Enter>鍵設定磁碟陣列容量(Capacity)。

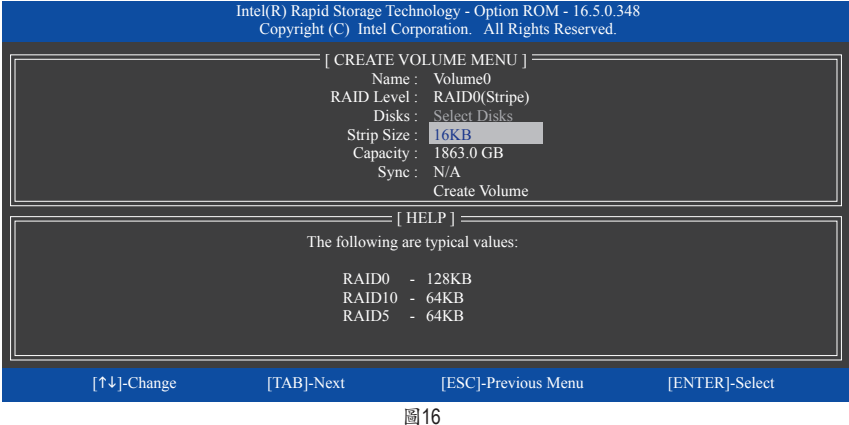

#### 步驟五:

設定好磁碟陣列容量後,再按<Enter>鍵移至「Create Volume」(建立磁碟)選項。在「Create Volume」 按下<Enter>鍵即可開始製作磁碟陣列。當確認訊息出現時,確定製作磁碟陣列請按<Y>,取消請 按<N> (圖17)。

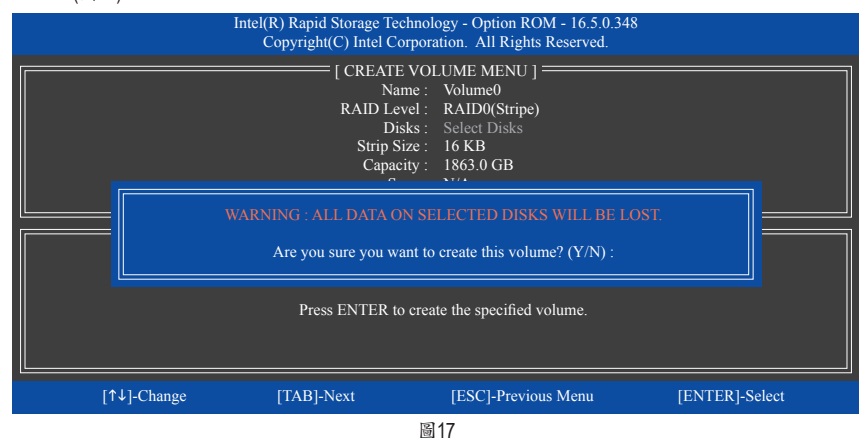

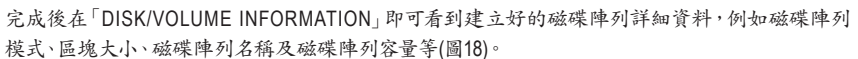

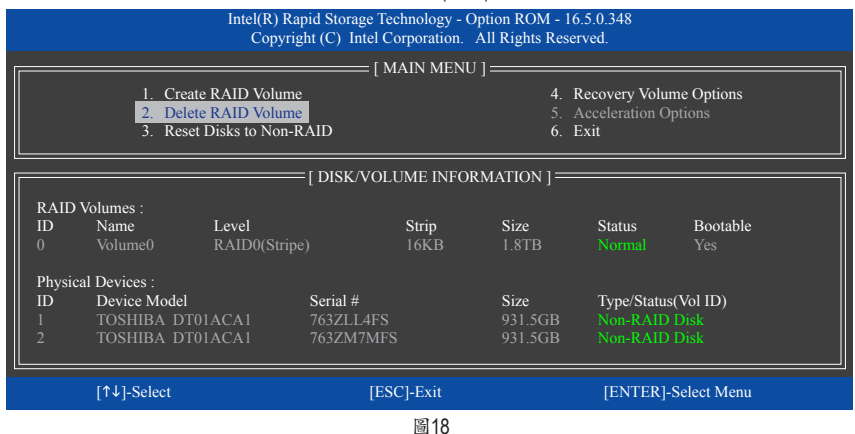

在主畫面按<Esc>鍵或選擇「6. Exit」再按<Enter>鍵即可離開此RAID設定程式。

按下來就可以進行作業系統的安裝了。

### 建立復原陣列**(Recovery Volume Options)**

Intel ® 快速復原技術 (Rapid Recover Technology)提供資料保護功能,使用者可以便利的復原方式 復原資料,使系統恢復運作狀態。它使用RAID 1技術將主硬碟(Master Drive) 資料備份到復原硬碟 (Recovery Drive),也可以把復原硬碟的資料復原至主硬碟中。

注意事項:

- 復原硬碟的容量需大於或等於主硬碟
- Recovery Volume僅能由兩顆硬碟組成,且磁碟陣列及復原陣列無法同時被建立,例:若您已經 製作一復原陣列,就無法再建立磁碟陣列了。
- 在預設狀態下,作業系統內僅可看到主硬碟,復原硬碟為隱藏狀態

步驟一:

RAID設定程式主畫面選擇「1. Create RAID Volume」(圖19)。

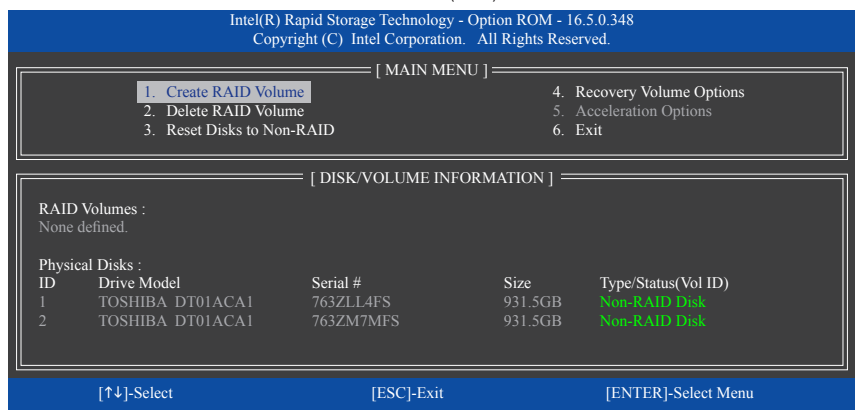

圖19

步驟二:

設定完陣列名稱後,將「RAID Level」設為「Recovery」再按<Enter>鍵(圖20)。

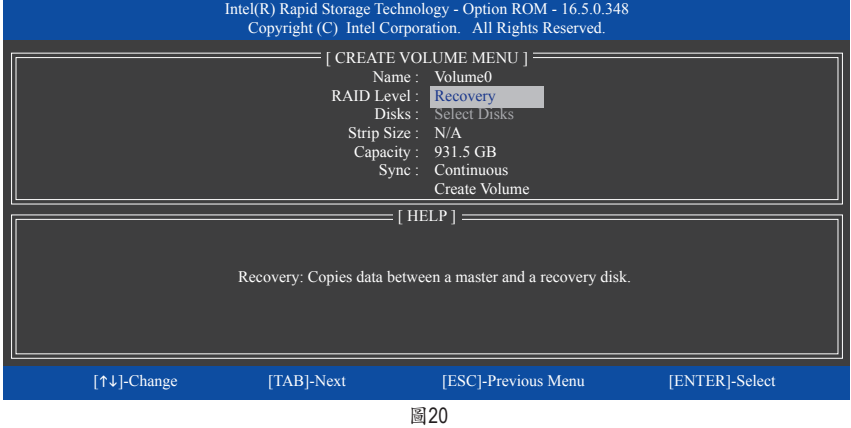

#### 步驟三:

在「Select Disks」處按<Enter>鍵。「SELECT DISKS」畫面中,請在欲設為主硬碟的硬碟上按<Tab>, 並在欲設為復原硬碟的硬碟上按<Space>鍵(請確定復原硬碟的容量大於或等於主硬碟)。最後請 按<Enter>確定(圖21)。

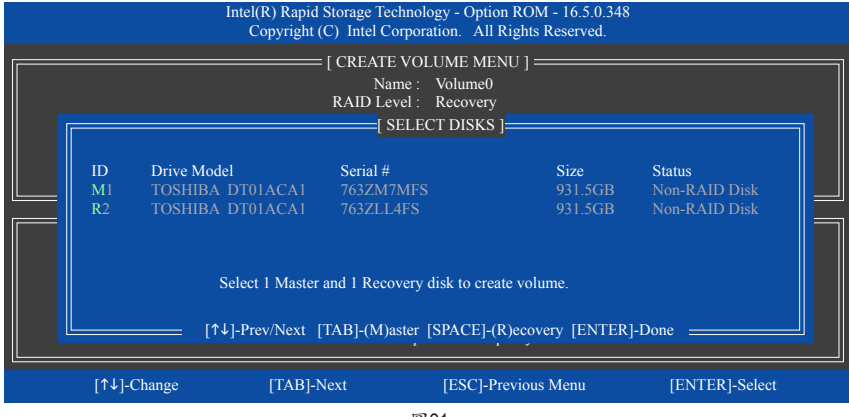

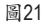

步驟四:

在「Sync」項目下選擇「Continuous」或「On Request」(圖22)。持續更新(Continuous Update)可以讓主 硬碟資料內容有更改且兩顆硬碟皆安裝至系統時持續自動將資料複製到復原硬碟。根據請求更 新(Update On Request)可以讓使用者自行至作業系統內使用「Intel ® 快速儲存技術」工具更新復原硬 碟。根據請求更新亦可讓使用者將主硬碟資料恢復至最近一次備份的狀態。

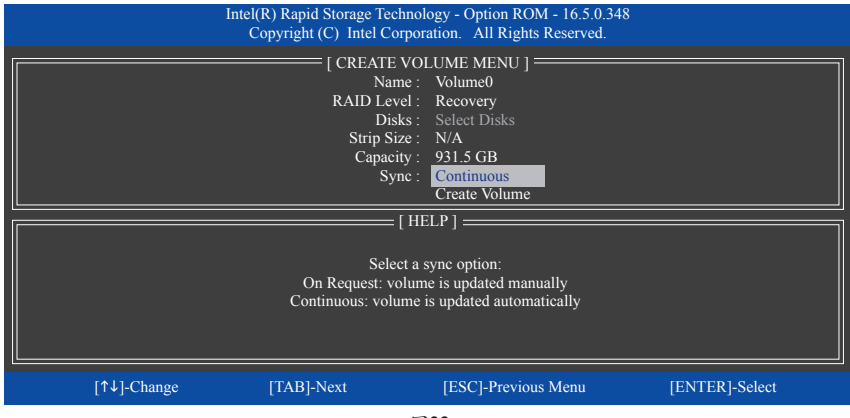

圖22

步驟五:

最後請至「Create Volume」處按<Enter>鍵開始建立,完成所有設定。

## 清除磁碟陣列**(Delete RAID Volume)**

若要清除已建立的磁碟陣列,請在主畫面選擇「Delete RAID Volume」選項,當「DELETE VOLUME MENU」畫面出現時,以方向鍵選擇欲刪除的磁碟陣列並按下<Delete>鍵。當確認訊息出現時,確 定刪除磁碟陣列請按<Y>,取消請按<N> (圖23)。

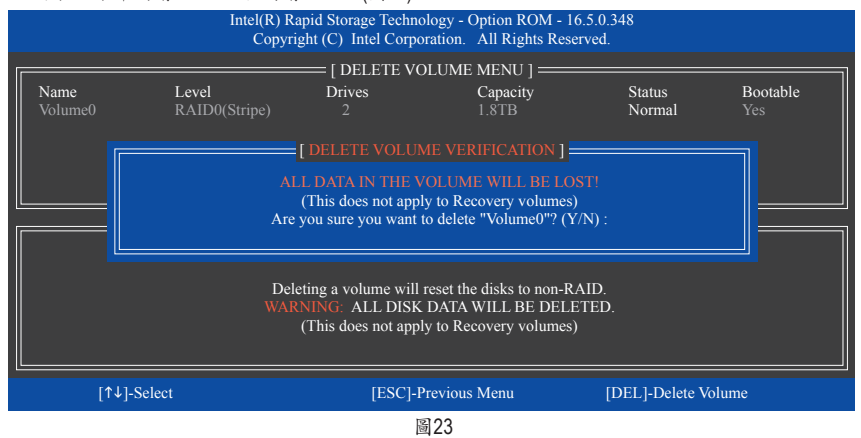

# <span id="page-15-0"></span>安裝**RAID/AHCI**驅動程式及作業系統

完成BIOS的設定後,您可以開始安裝作業系統。

## **A.** 安裝作業系統

由於部份作業系統已內建RAID/AHCI控制器的驅動程式,為確保系統效能及相容性,建議在安裝 作業系統後,使用主機板光碟片「Xpress Install」功能安裝所有主機板驅動程式。若您要安裝的作 業系統需另外在安裝過程中安裝RAID/AHCI控制器的驅動程式,請參考下列步驟:

步驟一:

請將光碟片中「\Boot」路徑下的「IRST」資料夾複製到USB隨身碟。

步驟二:

由作業系統的光碟片開機並執行安裝作業系統的步驟,當載入驅動程式的畫面出現時,請選擇 「瀏覽」。

步驟三:

選擇USB隨身碟,並選擇RAID/AHCI驅動程式的位置: 「\IRST\f6flpy-x64」

步驟四:

當出現圖1的畫面後請選擇「Intel Chipset SATA RAID Controller」驅動程式並按「下一步」載入所需 的驅動程式。完成後,請繼續作業系統的安裝。

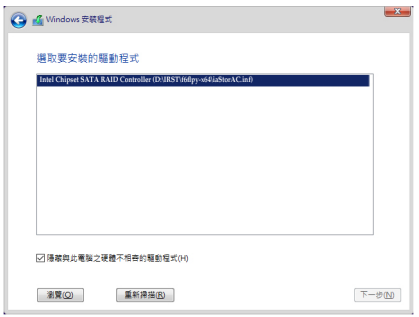

## **B.** 重建磁碟陣列

重建磁碟陣列是將資料從磁碟陣列中的一顆硬碟複製到另一顆硬碟的過程,此功能只能在具備 容錯能力的模式例:RAID 1、RAID 5及RAID 10下使用。以下的步驟假設您欲更換一顆在RAID 1模 式下毀損的硬碟裝置,重建磁碟陣列。(請注意:新的硬碟容量需大於或等於舊的硬碟容量)

關閉電腦後,請將毀損的硬碟更換,再重新啟動電腦。

#### • 在作業系統內重建磁碟陣列

進入作業系統後,請先確認主機板驅動程式光碟片裡的晶片組驅動程式已經安裝。安裝完成後, 請至開始功能表開啟「Intel ® 快速儲存技術」工具。

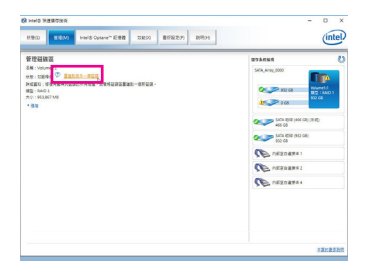

步驟一: 請到「Intel ® 快速儲存技術」畫面的「管理」 項目下點選「重建到另外一個磁碟」。

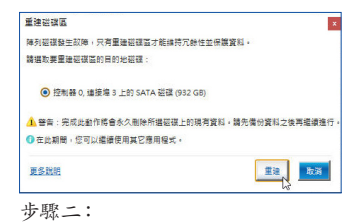

點選欲重建的目的地磁碟並按「重建」。

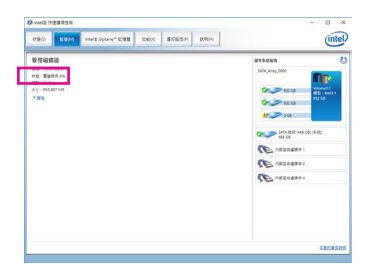

畫面左側的「狀態」項目會顯示重建進度。 當完成重建後,「狀態」項目會顯示「正 常」。

## • 恢復主硬碟資料至原始狀態 **(**僅適用於**Recovery Volume)**

若您將兩顆硬碟設為 Recovery Volume 且為根據請求更新(Update on Request),必要時您可將主硬 碟資料恢復至最近一次備份的狀態。例如當主硬碟偵測到病毒時,可以將復原硬碟的資料恢復至 主硬碟中。

步驟一:

在Intel ® RAID BIOS設定程式主畫面選擇「4. Recovery Volume Options」。接著在「RECOVERY VOLUME OPTIONS」畫面中選擇「Enable Only Recovery Disk」以便在作業系統內看到這顆復原硬 碟。接下來依畫面指示完成設定後退出RAID BIOS 設定程式。

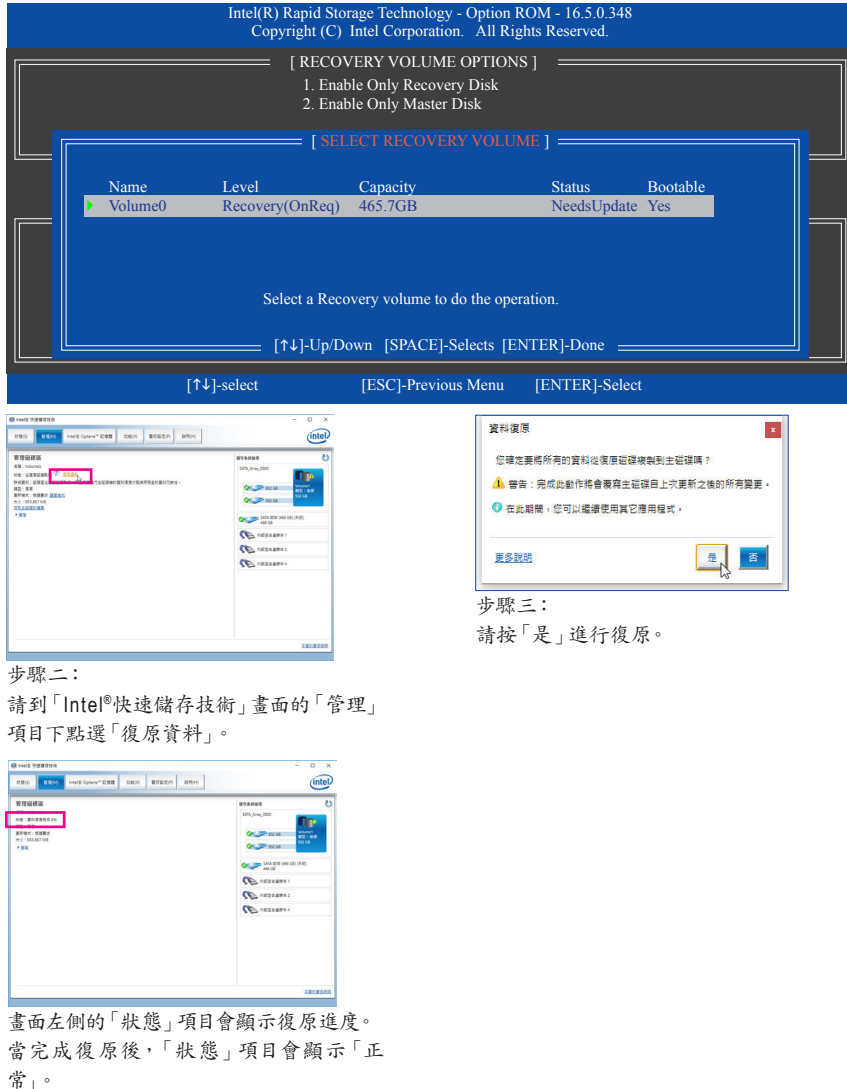

 $-18 -$ 

# <span id="page-18-0"></span>安裝**Intel ® Optane™**記憶體

#### **A.** 系統需求

- 1. Intel ® Optane™記憶體
- 2. 最小容量為16 GB,最大容量需小於或等於欲加速的硬碟/SSD容量
- 3. Optane™記憶體無法替已建立的磁碟陣列做加速;被加速後的硬碟/SSD也不能被使用來建立 磁碟陣列
- 4. 被加速的硬碟必須是SATA 硬碟或M.2 SATA SSD
- 5. 被加速的硬碟可以是系統碟也可以是資料碟。系統碟必須是GPT系統格式並需安裝Windows 10 64-bit或以上版本之作業系統;資料碟也必須是GPT系統格式
- 6. 主機板驅動程式光碟片

#### **B.** 使用說明

#### **B-1**:**AHCI**模式時的安裝說明

若SATA控制器原先設為AHCI模式,請參考下列步驟:

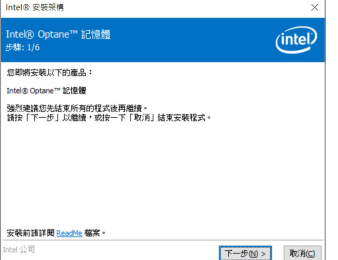

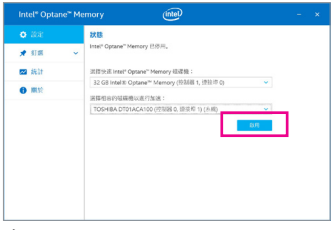

重新進入作業系統,依畫面指示完成設定後 「Intel ® Optane™ Memory」程式會自動開啟。若您 安裝2支以上的Optane™記憶體,請先選擇您要 用」。Optane™記憶體上原有資料會被清除,請確 認完成備份後再繼續安裝程序。安裝完成後請依

步驟二:

畫面指示重新開機。

步驟一:

開機後,進入作業系統,請將驅動程式光 碟片置入光碟機中。接下來,點選「Xpress 使用哪一支,再選擇您要加速的硬碟,再按「啟 Install」畫面中的「Intel(R) Optane(TM) Memory System Acceleration」(<sup>註)</sup>項目進行安裝。 依畫面 指示完成安裝後,重新開機。

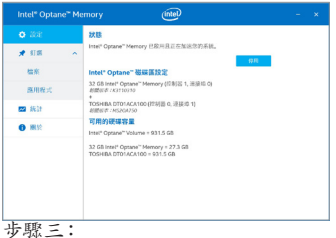

至開始功能表開啟「Intel ® Optane™ Memory」 程式,確認Intel® Optane™ Memory已經啟 動。(您的硬碟會從AHCI模式自動設定為 「Intel RST Premium With Intel Optane System Acceleration」模式,請勿自行改回AHCI模式,

否則Optane™ Memory將無法正常使用)。

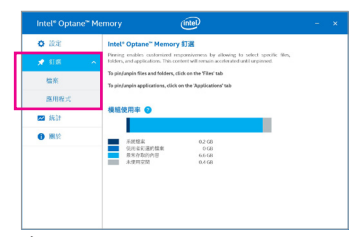

步驟四:

若您選擇加速的硬碟為系統碟,「釘選」可提供 您自行設定資料夾或檔案或應用程式做加速功 能。(需使用Intel ® Optane™記憶體32 GB以上)

(註) 若系統已安裝「Intel ® 快速儲存技術」工具,需先將它移除才能安裝「Intel(R) Optane(TM) Memory System Acceleration」程式。

## **B-2**:**Intel RST Premium With Intel Optane System Acceleration**模式時的安裝說明

若SATA控制器原先設為Intel RST Premium With Intel Optane System Acceleration模式,請參考下列步驟:

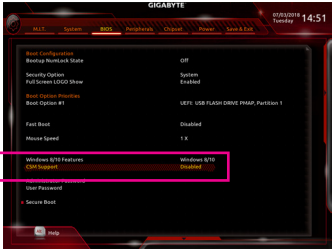

步驟一:

開機後,進入BIOS設定程式,進入「BIOS」選 單確認「CSM Support」設為「Disabled」。

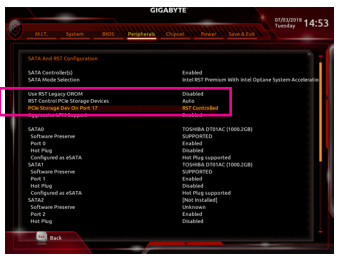

步驟二:

步驟四:

ESNE

計用 Intel® Optage™ 記憶 **看護病毒的事項功能** 控制器 1,連接場 0 上的 PCle SSD (27 GB)

|種類器官資料開催機 控制器 0, 编接端 0 上的 SATA 磁弹 (932

依畫面指示重新開機。

接著到「Peripherals\SATA And RST Configuration」確認「USE RST Legacy OROM」 設為「Disabled」,接下來再依您安裝Optane™ 記憶體的M.2插座將其對應的「PCIe Storage Dev on Port XX」選項設為「RST Controlled」。

若您安裝2支以上的Optane™記憶體,請先選 擇您要使用哪一支,再選擇您要加速的硬 碟,接下來按「是」繼續安裝。安裝完成後請

36) (糸坂) ne™ 記憶雜發用後,請先輩新設數空的電腦再 。<br>● 推行出程序期間、語障認電腦已維接 AC 電源・

<mark>企</mark>、此程序需要花製時間完成且可能會都蓄到系統效能,直通磁键上的所有資料将通清除,是否要立即取用 Intel<br>Ootane™ 記憶酶 ?

 $\overline{\phantom{a}}$ 

图像

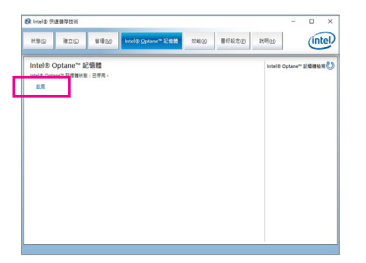

步驟三:

進入作業系統後,請至開始功能表開啟「Intel® 快速儲存技術」工具,並到「Intel ® Optane™記 憶體」項目下啟用Intel ® Optane™記憶體。

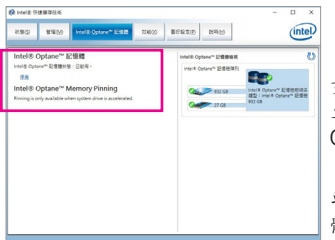

#### 步驟五:

至開始功能表開啟「Intel ®快速儲存技術」工具,確認Intel ® Optane™ Memory已經啟動。若您選擇加速的硬碟為系統碟, 「Intel ® Optane™ Memory Pinning」可提供您自行設定資料夾 或檔案或應用程式做加速功能。(需使用Intel ® Optane™記憶 體32 GB以上)

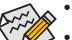

• Optane™記憶體不支援M.2 PCIe SSD加速功能。

- 若您同時插入2支以上Optane™記憶體,只能選擇其中一支Optane™記憶體做加速用,其它 Optane™記憶體會被當做一般資料碟使用。
- 請勿任意移除Optane™記憶體,以免造成作業系統毀損。
- 若要更换/移除Optane™記憶體,請先至「Intel(R) Optane Memory」或「Intel®快速儲存技 術」程式中關閉原本的Optane™記憶體才能進行更換/移除。
- 更新BIOS後,並不會更改您原本對Optane™記憶體的設定。